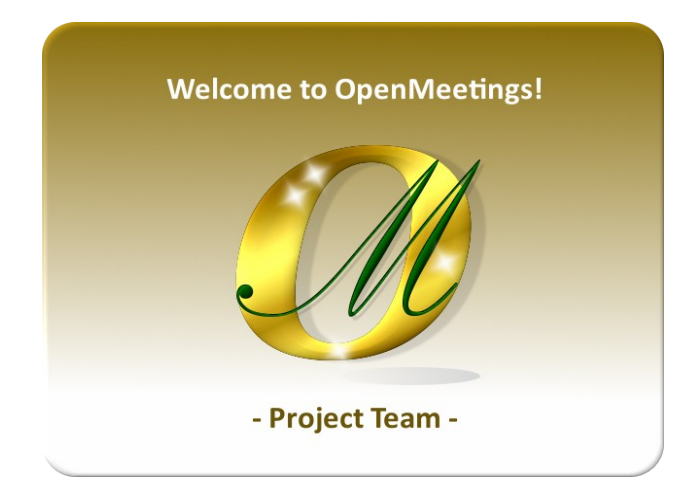

# **Creating Let's Encrypt SSL Certificates on Fedora 39 for OpenMeetings 7.2.0**

These SSL certificates are for can run OpenMeetings 7.2.0 as "https".

If you didn't have it installed OpenMeetings 7.2.0, can directly download the installation tutorial from here:

[Download Installation OpenMeetings 7.2.0 on Fedora 39](https://cwiki.apache.org/confluence/download/attachments/27838216/Installation%20OpenMeetings%207.2.0%20on%20Fedora%2039.pdf)

I thank Maxim Solodovnik and Carlos Heras, without whose collaboration in the trials practices could not have confirmed the proper functioning and thus be able to publish the present tutorial.

I also thank all those who have contributed such as Marcus Schulz and Daniel Baker. Thanks to all them.

Starting…

**1)**

------ **Creating SSL Let´s Encrypt certificates** ------

Install certbot, needed to build the certificates.

sudo dnf install certbot

**It is important** that your pc-server does not have port 80 in use with some web server or some other. If so, stop it and continue with this step. When the certificates are completed, you can throw it again. This port must be open in the router and the firewall.

Let´s Encrypt validate "SSL Certificate Authority (CA)" of your domain.

We'll run it with the --standalone parameter, so you can add each domain at the end requires a certificate, for exemple: -d newexample.com Change "example.com" to the true domain of your server:

#### sudo certbot certonly --standalone -d example.com -d www.example.com

**#** You will be asked for an admin email address. Put a real one to get you keep you informed about certificates:

Installation succeeded. Saving debug log to /var/log/letsencrypt/letsencrypt.log Plugins selected: Authenticator standalone, Installer None Enter email address (used for urgent renewal and security notices) (Enter 'c' to cancel): ...here your mail address and press **Enter**

**#** Ask if you agree:

- - - - - - - - - - - - - - - - - - - - - - - - - - - - - - - - - - - - - - - -

Please read the Terms of Service at https://letsencrypt.org/documents/LE-SA-v1.2-November-15-2017.pdf. You must agree in order to register with the ACME server at https://acme-v02.api.letsencrypt.org/directory - - - - - - - - - - - - - - - - - - - - - - - - - - - - - - - - - - - - - - - - (A)gree/(C)ancel: ...type... a ...and press **Enter**

**#** Ask if you want to share your email address:

- - - - - - - - - - - - - - - - - - - - - - - - - - - - - - - - - - - - - - - -

Would you be willing to share your email address with the Electronic Frontier Foundation, a founding partner of the Let's Encrypt project and the non-profit organization that develops Certbot? We'd like to send you email about our work encrypting the web, EFF news, campaigns, and ways to support digital freedom. - - - - - - - - - - - - - - - - - - - - - - - - - - - - - - - - - - - - - - - -

(Y)es/(N)o: ...type... n ...and press **Enter**

when you finish making the certificates successfully, it will show the following:

### IMPORTANT NOTES:

 - Congratulations! Your certificate and chain have been saved at: /etc/letsencrypt/live/your\_domain/fullchain.pem Your key file has been saved at: /etc/letsencrypt/live/your\_domain/privkey.pem Your cert will expire on 2020-06-24. To obtain a new or tweaked version of this certificate in the future, simply run letsencrypt-auto again. To non-interactively renew \*all\* of your certificates, run "letsencrypt-auto renew" - If you like Certbot, please consider supporting our work by:

Donating to ISRG / Let's Encrypt: <https://letsencrypt.org/donate> Donating to EFF: <https://eff.org/donate-le>

**2)**

### ------ **Checking domain certificates** ------

We´ll see where are stored the certificates we just create, that in our case will be at /etc/letsencrypt/live:

sudo ls /etc/letsencrypt/live

...will show your domain name: your domain

All domains that you specified in the previous step will be located in the same certificate.

## **3)**

#### ------ **Renewing the SSL certificate** ------

The Let's Encrypt certificate has an drawback, and is that it is valid only 90 days, so we're going to have to renew it. Remember to open port 80.

We can do this manually (always connected to Internet):

sudo certbot renew

...or we can do it automatically by adding the bottom line to the cron so that every Sunday check if the certificate needs to be renewed and do so if necessary:

sudo nano /etc/crontab

...and we paste the line below:

30 2 \* \* 1 certbot renew --quiet

...exit the nano editor by pressing the **Ctrl+x** keys, ask if you save and press **Y** and then **Enter** to exit.

**4)**

## ------ **Configuring Tomcat-OpenMeetings with SSL certificates** ------

### **These steps 3 and 4, must be repeated every 80 days**, as it is 90 Let´s Encrypt's valid days.

I followed the OM installation path that show the OpenMeetings tutorials that are found on their official wiki site. I mean **/opt/open720.**

If you had done the installation on a different path, modify what you indicate below. We already made the letsencrypt certificates for our domain in step 1. Now let's create a PKCS12 that contains the full chain and the private one. It is necessary to have installed openssl. We install it if not:

sudo dnf install openssl

Now run the following command:

(Only one line with space between each of them)

sudo openssl pkcs12 -export -out /tmp/example.com fullchain and key.p12 -in /etc/letsencrypt/live/example.com/fullchain.pem -inkey /etc/letsencrypt/live/example.com/privkey.pem -name tomcat

…replace example.com with your true domain (the same as when we made letsencrypt certificates) ...will ask for a password. Type one that you likes and paste in a text file (will need now)

And now convert that PKCS12 to JKS file using java keytool:

(Only one line with space between each one of them)

sudo keytool -importkeystore -deststorepass samplePassword -destkeypass samplePassword -destkeystore /tmp/example.com.jks -srckeystore /tmp/example.com\_fullchain\_and\_key.p12 -srcstoretype PKCS12 -srcstorepass samplePassword -alias tomcat

... replace example.com with your true domain (twice), and samplePassword (three times) with the password you just choosed (it you pasted in a text file).

Copy the generated example.com.jks file to the Tomcat-OpenMeetings installation directory:

sudo cp /tmp/example.com.jks /opt/open720/conf

... replace example.com with your true domain.

### **#** C**onfigure Tomcat-OpenMeetings with the Java Keystore that we generated.**.

For that edit server.xml file:

sudo nano /opt/open720/conf/server.xml

...let's go to the block:

```
<Connector port="5443" protocol="org.apache.coyote.http11.Http11NioProtocol"
     maxThreads="150" SSLEnabled="true">
<SSLHostConfig>
    <Certificate certificateKeystoreFile="conf/localhost.jks"
           certificateKeystorePassword="openmeetings"
           certificateKeystoreType="JKS"
           certificateVerification="false"
           sslProtocol="TLS"
           type="RSA" />
 </SSLHostConfig>
```
...and we modified it by leaving it like this:

```
<Connector port="5443" protocol="org.apache.coyote.http11.Http11NioProtocol"
     maxThreads="150" SSLEnabled="true">
 <SSLHostConfig>
    <Certificate certificateKeystoreFile="conf/example.com.jks"
           certificateKeystorePassword="samplePassword"
           certificateKeystoreType="JKS"
           certificateVerification="false"
           sslProtocol="TLS"
           type="RSA" />
 </SSLHostConfig>
```
...replace example.com with your true domain, and samplePassword with the password that you've just chosen (the one you just saved to a text file),

...exit the nano editor by pressing the **Ctrl+x** keys, ask if you save and press **Y** and then **Enter** to exit.

Restart OpenMeetings:

sudo /etc/init.d/tomcat34 restart

And with this we conclude.

If you have some doubt or question, please raise it in the Apache OpenMeetings forums:

<https://openmeetings.apache.org/mailing-lists.html>

---------------------

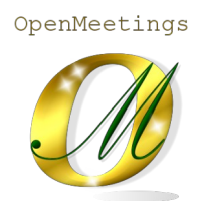

Thank you .

Alvaro Bustos (PMC and Committer at Apache OpenMeetings)